# **WAITLIST REGISTRATION INSTRUCTIONS**

When there are no longer seats available in a class, there may be an option to join a waitlist for the class.

#### **IF A CLASS IS AT MAXIMUM CAPACITY BUT HAS WAITLIST SEATS REMAINING:**

#### 1. Select "**Add***"* to add the class to your registration summary

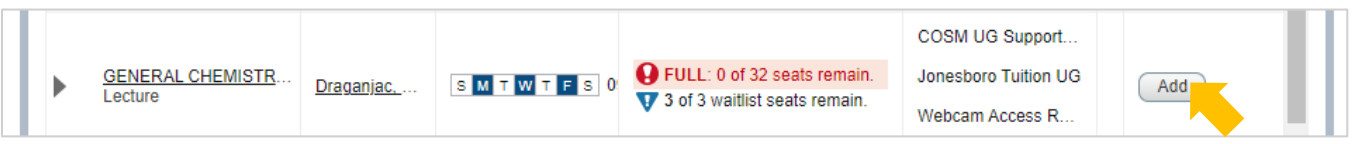

2. Choose "*\*Waitlisted\*"* from the "Action" drop-down box and select "**Submit***"*

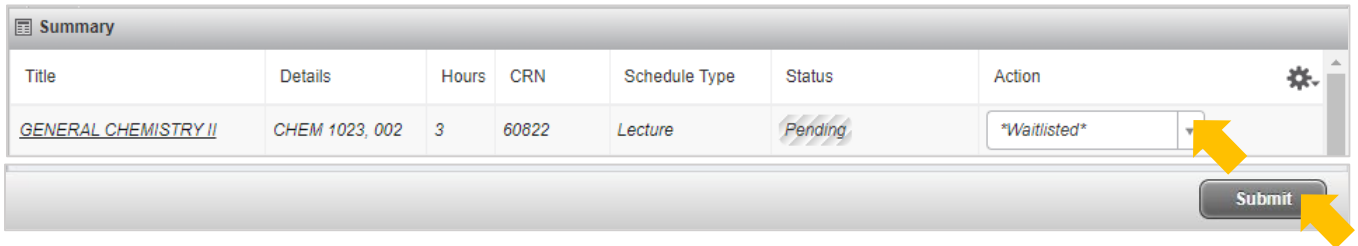

**Adding a class to your summary does NOT mean you've been added to the waitlist for the class.**  You must select 'Submit' and the class status must show *Waitlisted* in order to successfully join a waitlist.

## **IF YOU RECEIVE A "CLOSED – WAITLISTED" REGISTRATION ERROR:**

1. Choose "*\*Waitlisted\*"* from the "Action" drop-down box and select "**Submit**"

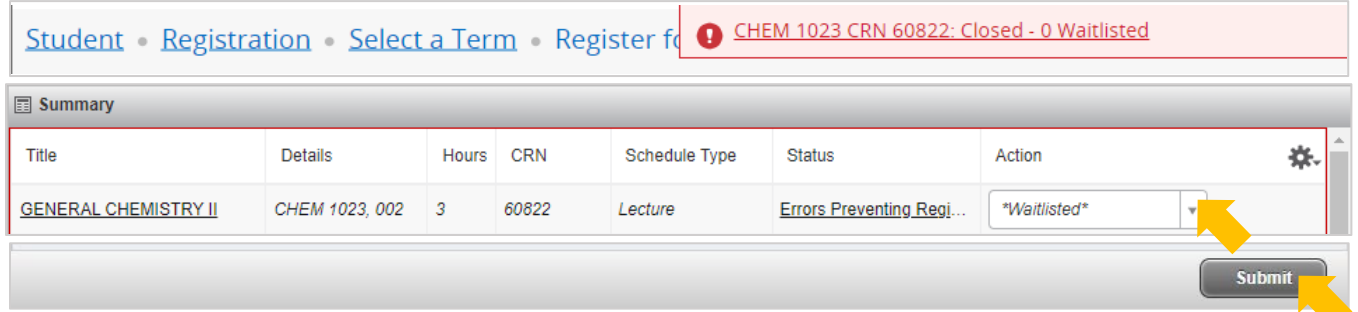

**Adding a class to your summary does NOT mean you've been added to the waitlist for the class.**  You must select 'Submit' and the class status must show *Waitlisted* in order to successfully join a waitlist.

A successful addition to a waitlist shows the status *Waitlisted*

| <b>同 Summary</b>            |                |                          |            |               |               |        |  |
|-----------------------------|----------------|--------------------------|------------|---------------|---------------|--------|--|
| Title                       | Details        | Hours                    | <b>CRN</b> | Schedule Type | <b>Status</b> | Action |  |
| <b>GENERAL CHEMISTRY II</b> | CHEM 1023, 002 | $\overline{\phantom{0}}$ | 60822      | Lecture       | Waitlisted    | None   |  |

If a seat opens for you in one of your waitlisted classes, you will receive a "Waitlist Notification" email to your @smail.astate.edu student email account with a deadline to register for the class.

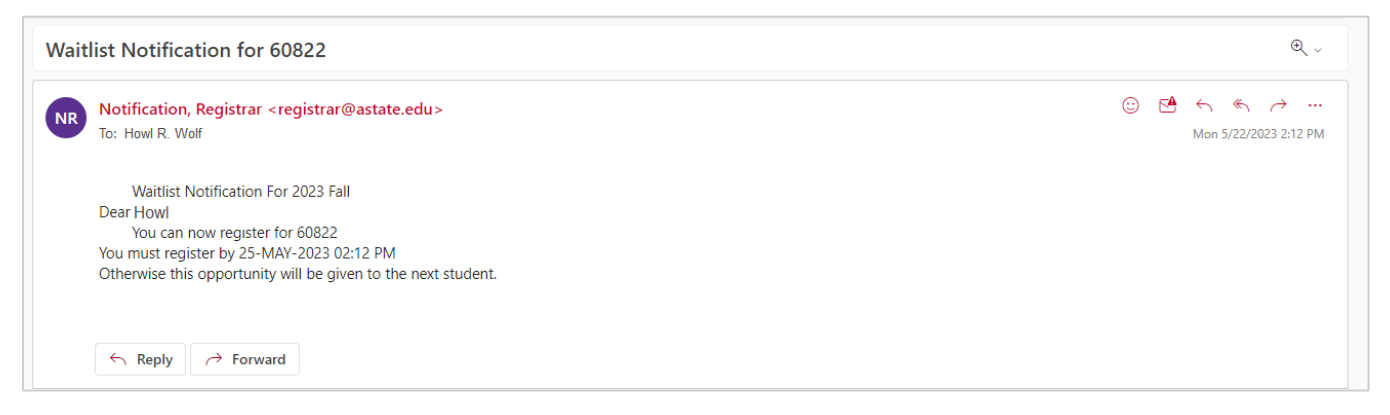

You MUST register for the class by the deadline in your notification email.

**If you don't register within the timeline, the seat will be offered to the next student on the waitlist.**

## **TO REGISTER FOR A WAITLISTED CLASS:**

- 1. Go to "**Registration and Planning**" under *Additional Links* on the Self Service home page
- 2. Select "**Register for Classes**" from the registration menu
- 3. Select the term and select "**Continue**"
- 4. Choose "*\*\*Web Registered\*\*"* from the "Action" drop-down box and select "**Submit**"

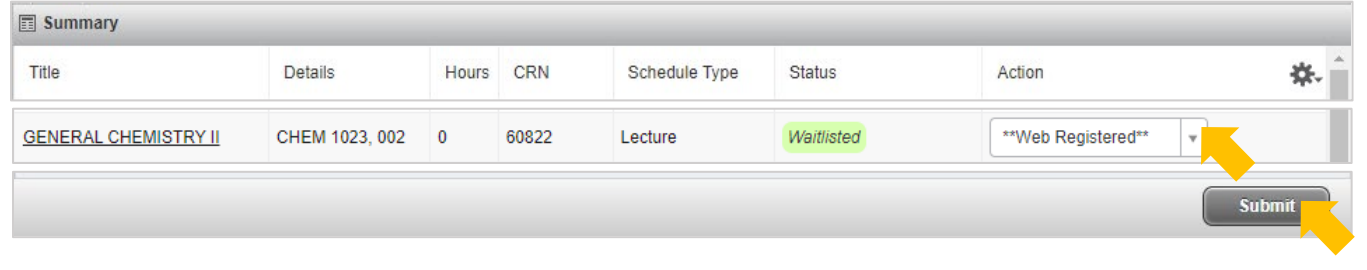

## A successful registration shows the status *Registered*

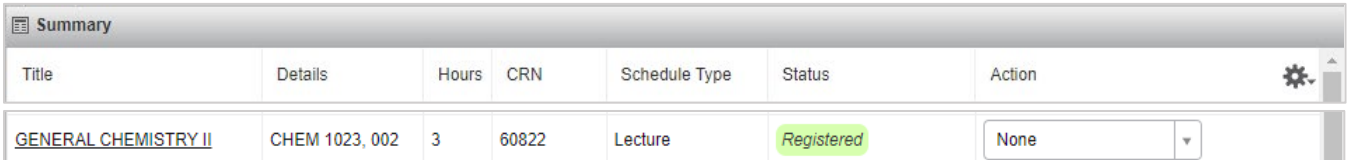

**If a class shows a** *Waitlisted* **or** *Pending* **status, you have NOT registered for the class.**

You must select 'Submit' and the class status must show *Registered* in order to successfully register for classes.